MANUAL PARA EL LLENADO DEL DESGLOSE PRESUPUESTAL Y TABLAS COMPLEMENTARIAS

REFUGIO Y CAER 2018

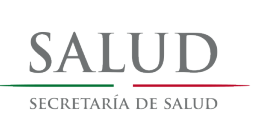

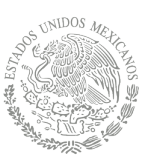

# Contenido

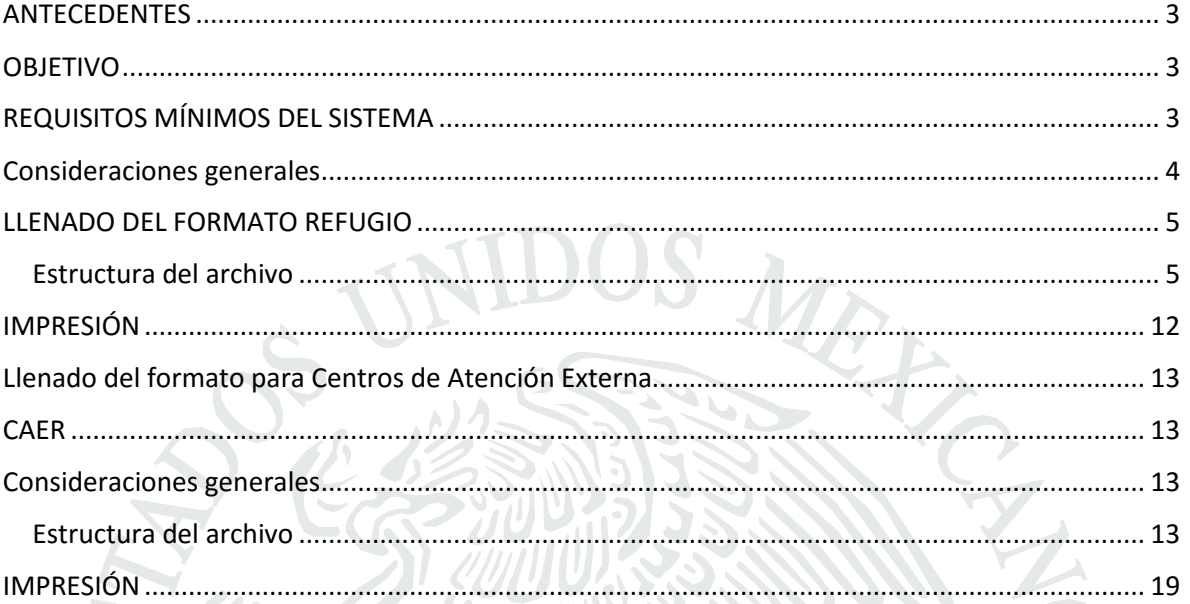

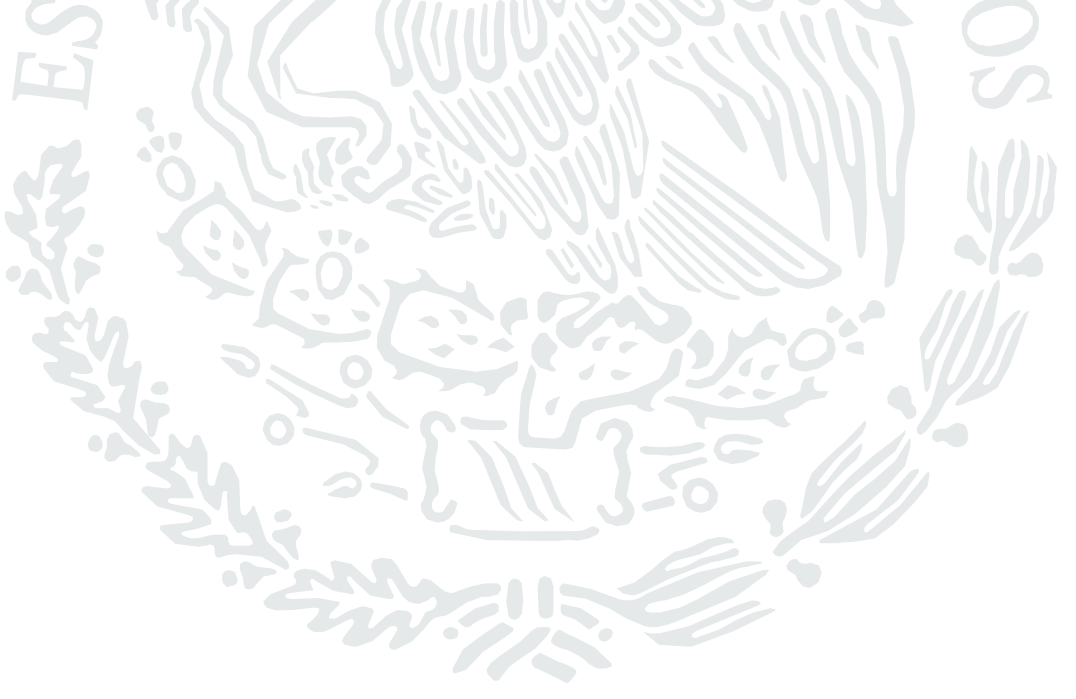

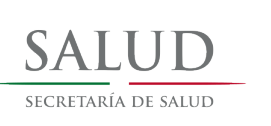

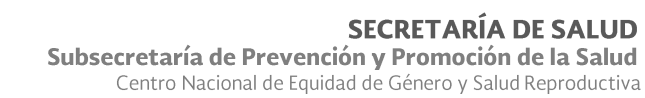

*MANUAL PARA EL LLENADO DEL DESGLOSE PRESUPUESTAL Y TABLAS COMPLEMENTARIAS REFUGIO Y CAER 2018.*

### <span id="page-2-0"></span>ANTECEDENTES

La Secretaría de Salud a través del Centro Nacional de Equidad de Género y Salud Reproductiva desde el año 2003 se ha encargado de la implementación del proceso para la asignación del subsidio para la prestación de servicios de Refugio para mujeres, sus hijas e hijos que viven violencia extrema y en su caso, sus centros de atención externa, a través de la emisión y publicación anual de una Convocatoria Pública que se dirige a Organizaciones de la Sociedad Civil e Instituciones Públicas que prestan servicios de Refugio y CAER, mediante la presentación de proyectos para el fortalecimiento de los mismos.

Este proceso ha sido evolutivo, lo que ha implicado que para efectos de la "SEGUNDA *CONVOCATORIA PÚBLICA EXTRAORDINARIA PARA LA ASIGNACIÓN DE SUBSIDIOS PARA LA PRESTACIÓN DE SERVICIOS DE REFUGIO PARA MUJERES, SUS HIJAS E HIJOS QUE VIVEN VIOLENCIA EXTREMA Y EN SU CASO SUS CENTROS DE ATENCIÓN EXTERNA 2018*", se pretende agilizar la captura y sistematización de técnica y presupuestal. Para ello se diseñó una herramienta en formato Excel a través de la cual se unifican rubros, conceptos y formas de registro del presupuesto solicitado, hasta la descripción del tipo de insumos, todo esto con la disposición de cumplir con el fin último de este recurso *que es la asignación de subsidios para la prestación de servicios de refugio para mujeres, sus hijas e hijos, que viven violencia extrema y, en su caso, a sus centros de atención externa 2018 de conformidad a la normatividad aplicable* , enfatizando que este subsidio mantiene en todo momento su carácter de recurso federal.

## <span id="page-2-1"></span>OBJETIVO

Proveer de un instrumento que permita homogeneizar, sistematizar y agilizar la captura y procesamiento de la información presupuestal de todos los rubros y conceptos de gasto proyectados para el funcionamiento del Refugio y/o CAER y que se presentan en respuesta a la Segunda Convocatoria Pública Extraordinaria 2018 con la finalidad de contar con elementos que coadyuven en la posibilidad de contar con un análisis rápido y eficiente de los proyectos.

# <span id="page-2-2"></span>REQUISITOS MÍNIMOS DEL SISTEMA

- Procesador: 500 (MHz) o superior.
- Memoria (RAM): 256 Megabytes (MB) de RAM o más.
- Pantalla (monitor): resolución de 1024×768 o superior.
- Sistema operativo: Windows XP con Service Pack 3 (SP3) o superior.
- Office 2007 o superior

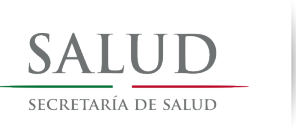

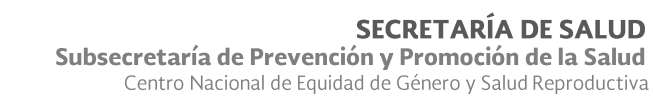

### <span id="page-3-0"></span>Consideraciones generales

El formato solo puede ser llenado por aquellas Organizaciones de la Sociedad Civil e Instituciones Públicas cuya solicitud está enfocada al fortalecimiento del **REFUGIO** que opera. El libro de Excel tiene un formato con extensión "xlsm", lo que significa que está activado para macros, por lo que, cuando se abra el archivo, se debe elegir la opción "Habilitar Contenido", fig. 1., de lo contrario, no se actualizará automáticamente la información en las diferentes hojas que componen el archivo.

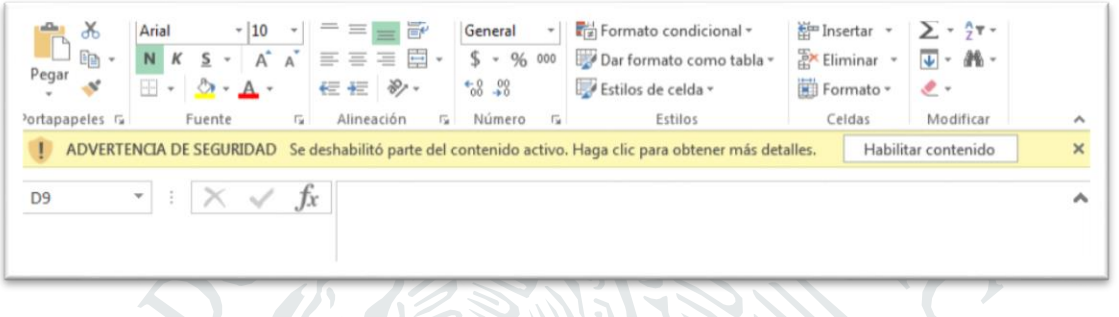

*Fig. 1. Se debe habilitar el contenido del archivo.*

Una vez guardada se deberá activar la opción seguridad de macros que se encuentra en la cinta de opciones, en la pestaña **Desarrollador, Seguridad de macros, Habilitar todas las macros.** (fig. 1.2)

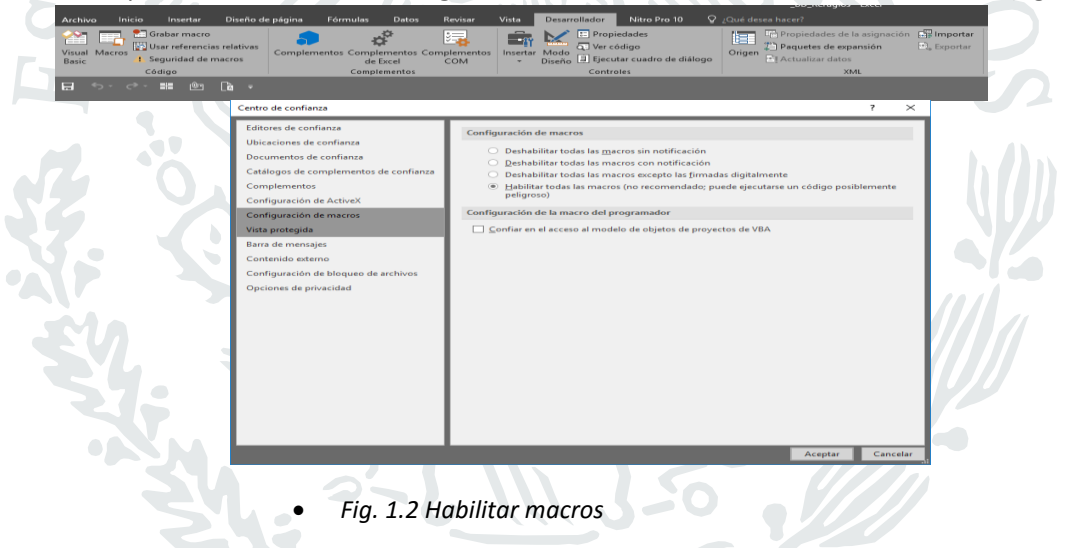

La base deberá ser guardada con el formato, Libro de Excel habilitado para macros. (fig. 1.1)

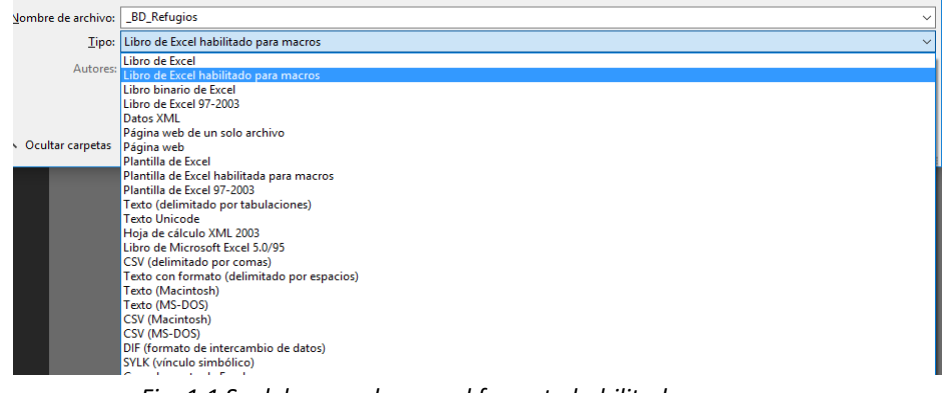

*Fig. 1.1 Se debe guardar con el formato habilitado para macros.*

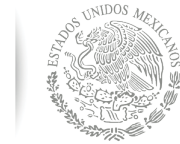

Subsecretaría de Prevención y Promoción de la Salud Centro Nacional de Equidad de Género y Salud Reproductiva

# IMPORTANTE:

El formato se encuentra codificado para una lectura ágil y práctica, por lo tanto, no se debe alterar la forma, el contenido, ni número de celdas, de lo contrario será un formato inválido y no se tendrá la posibilidad de integrar su contenido.

### LLENADO DEL FORMATO REFUGIO

Ī

### <span id="page-4-1"></span><span id="page-4-0"></span>Estructura del archivo

Está integrado por 7 hojas de cálculo y corresponde a las tablas presupuestales del Proyecto de Refugio de acuerdo a la siguiente numeración:

- **7.1.1 Programa de Inserción Laboral**
- **7.2.1 Programa de Profesionalización**
- **7.3.1 Programa de Contención**
- **10. Recursos Humanos**
- **Refugio**
- **9. Desglose del presupuesto**
- **Resumen por rubro de gasto**

A las cuales podrá acceder mediante un menú principal, dando clic en la opción que se desee. (Fig. 1.3)

SALUD

SECRETARÍA DE SALUD Subsecretaría de Prevención y Promoción de la Salud Centro Nacional de Equidad de Género y Salud Reproductiva

### REGISTRO DE INFORMACIÓN PRESUPUESTAL - REFUGIOS

|                                      | <b>FORMATOS DE CAPTURA</b>          | <b>CONSULTA DE INFORMACIÓN</b>                   |  |  |  |
|--------------------------------------|-------------------------------------|--------------------------------------------------|--|--|--|
|                                      |                                     | w                                                |  |  |  |
| 7.1.1 PROGRAMA DE INSERCIÓN LABORAL  | $\rightarrow$<br><b>10. REFUGIO</b> | $\rightarrow$<br><b>DESGLOSE DEL PRESUPUESTO</b> |  |  |  |
| 7.2.1 PROGRAMA DE PROFESIONALIZACIÓN | <b>9. RECURSOS HUMANOS</b>          | $\rightarrow$<br><b>TABULADOR DE REFERENCIA</b>  |  |  |  |
| <b>7.3.1 PROGRAMA DE CONTENCIÓN</b>  | $\rightarrow$                       | <b>RESUMEN POR RUBRO DE GASTO</b>                |  |  |  |
|                                      |                                     |                                                  |  |  |  |

*Fig. 1.3 Menú de ingreso- Refugios* 

Se describe a continuación el contenido, la información que deberán contener las hojas de cálculo que conforman el reporte y una descripción de los campos para mayor referencia.

#### **7.1.1 Programa de Inserción laboral: Se debe utilizar una fila para cada evento que se registre.**

Primeramente, se debe de ingresar el nombre de la representante legal o titular y el nombre de la OSC o IP. Posteriormente se deben ingresar todos los datos de las columnas de los talleres y/o capacitaciones que tienen en el programa del proyecto **(fig. 2)**.

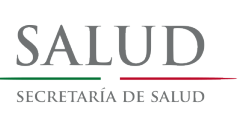

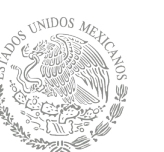

- En la columna de **Nombre del taller o Capacitación se** ingresarán los datos por cada uno de los talleres que tengan en el proyecto.
- En la columna de **Nombre de la Instancia o Capacitador** se ingresará el nombre de la persona y/u organización que impartirá los talleres.
- Periodo programado, meses en los que se llevará a cabo.
- En la columna de **Número de Horas al mes**, se ingresarán el número de horas que se impartirán de manera mensual.
- **Número total de horas**: Horas impartidas totales por cada taller (durante 8 meses)
- En la columna **Descripción del Insumo** se detallarán materiales y/o insumos para la realización de cada uno de los cursos/talleres en el periodo de los 8 meses.
- En la columna de **Insumos** se ingresará el costo total de materiales y/o insumos por cada taller a realizarse durante el periodo de 8 meses.
- En la columna **Pago de la prestación de los servicios,** se ingresará el costo de los honorarios por cada taller. En el caso de ser alguna institución que requiera algún cargo adicional, se debe desglosar en la **Descripción complementaria del insumo** lo que se puede incluir como: pago instructor, seguro escolar, expedición de documentos oficiales y cuotas de cooperación voluntaria. El costo de los servicios antes mencionados se debe considerar y sumar en el costo de insumos.
- La fila **Total** desplegará automáticamente los valores totales, por lo cual no se deberá ingresar ningún dato. *Se deben verificar las sumas*.
- Una vez ingresados y verificados los datos, éstos se capturarán manualmente en la hoja "**Refugio"** los datos correspondientes a los totales de **Insumos** y **pago de prestación de servicios.** Para hacer esto se debe desplegar el menú correspondiente en la columna **Rubro de gasto** y **Concepto de Gasto.** En la columna **Descripción** y **Solicitado** deberá incluir la misma información capturada en la tabla 7.1.1 respectivamente.

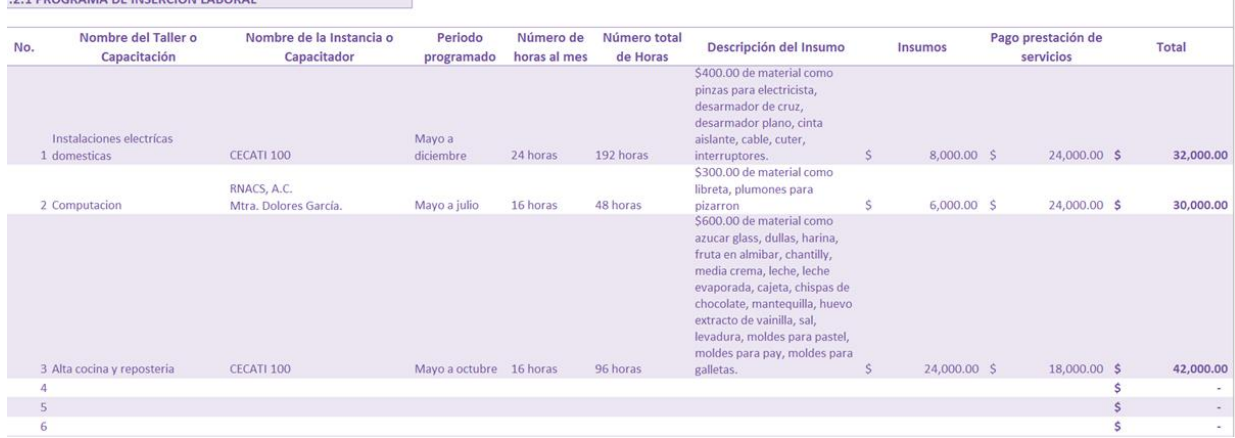

### **Ejemplo de pantalla 7.1.1 Programa de Inserción laboral**

*Fig. 2. Tabla con datos para el Programa de inserción laboral.*

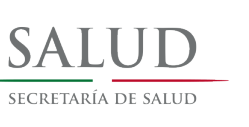

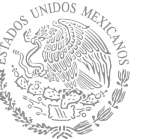

**7.2.1 Programa de Profesionalización para Colaboradoras/es:** Primeramente, se debe de ingresar el nombre de la representante legal o titular y el nombre de la OSC o IP. En esta tabla se ingresarán todos los datos en las columnas requeridas sobre las capacitaciones que se impartirán al personal (**fig. 3).**

- En la columna de **Modalidad de la capacitación (Diplomado, Taller, Curso** se ingresarán los datos referentes a la capacitación que se planea impartir, especificando el Nombre del diplomado, taller o curso.
- **Áreas capacitadas de acuerdo a la temática:** Se deberá describir el área a la que pertenece el personal que se verá beneficiado con la capacitación y entre paréntesis, anotar el número de personas que asistirán de esa área. *Ejemplo: Trabajo Social (3); Psicología (1); Legal (1)*
- En la columna de **Institución, organización o profesional que imparte** se deberá ingresar nombre de la Institución u Organización o en su caso de la profesional responsable de impartir la Capacitación.
- En la columna de **Número de personas que asistirán,** se deberá ingresar en formato numérico cuántos son los profesionistas que tomaran los cursos.

**Evento Local** Se realizan en la propia ciudad donde se encuentran las instalaciones del Refugio, el cual no requiere considerar viáticos adicionales para el traslado y/o hospedaje y se pueden considerar los siguientes conceptos de gasto:

- Columna de **Pago prestación de servicios**: se ingresarán el importe por los honorarios de quien otorgue la capacitación por cada modalidad,
	- Columna de **Renta de espacio para capacitación (Coffee Break)**: se ingresarán los importes del costo por la renta del espacio en el cual se llevará a cabo la capacitación en cualquiera de sus modalidades, mismo que puede sumar el costo del coffee break.
- Columna de **Material didáctico:** Se ingresará el costo del material que se ocupará en el desarrollo de la capacitación en cualquiera de sus modalidades..
- En la columna de **Costo por personas** y **Presupuesto Solicitado al CNEGSR**, no se ingresará ningún dato, ya que de forma automática se cargarán en las mismas columnas.
- La fila **Total** desplegará automáticamente los valores, por lo tanto, se deberá verificar la sumatoria.

Una vez ingresados los datos anteriores estos se capturarán manualmente como corresponde en la hoja **"Refugio"**. En esta página, en la columna **Rubro de Gasto** se elegirá la opción **Profesionalización** y en la columna **Concepto de Gasto** se desplegará el menú con las opciones donde se cargarán los totales.

#### **Ejemplo del catalogo**

Material didáctico Pago prestación de servicios Renta espacio

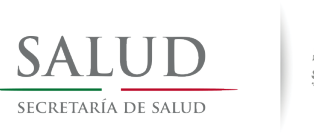

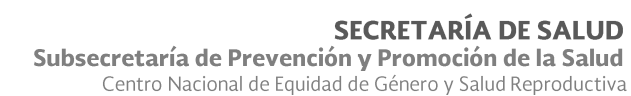

#### **Ejemplo de pantalla 7.2.1 Programa de Profesionalización para Colaboradoras/es**

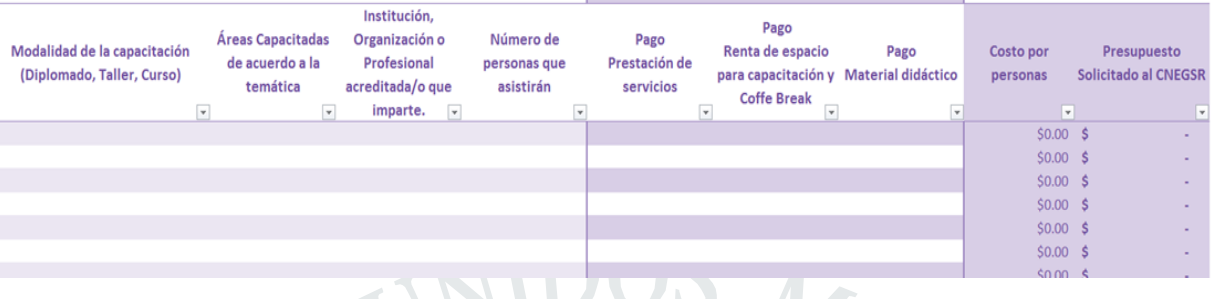

*Fig. 3. Tabla con datos para el Programa de profesionalización.*

**7.3.1 Programa de Contención para Colaboradas/es:** se **ingresarán** los datos requeridos en las columnas, así como número de sesiones y costo por sesión según sea el caso, individual o grupal **(fig. 4).**

- En la columna de **Tipo de Contención** se debe elegir la modalidad, ya sea individual o grupal.
- En la columna de **Institución, organización o profesional que imparte** se deberá ingresar nombre de la persona física de quien impartirá la contención programada en la modalidad correspondiente. se deberá ingresar, en el caso de ser persona moral, el nombre de quien facilite el proceso de contención programada en la modalidad correspondiente.
- En la columna de **Núm. de personas que asistirán** se ingresa en formato numérico el total de las personas que asistirán a la contención en la modalidad correspondiente.
- En la columna de **Núm. de sesiones programadas** se ingresa en formato la cantidad de sesiones programadas para la contención en la modalidad correspondiente, según sea el caso.
- En la columna de **Costo por sesión** se ingresará el importe del costo por cada sesión de acuerdo a la modalidad de la contención programada.
- La Fila de **Total**: Se calcula de manera automática, por lo que no se ingresará ningún dato ya que de forma automática se registra el total de: **Individual:** (Núm. de Personas **X** Núm. de sesiones) **X** Costo por sesión **=** Total presupuesto).

**Grupal:** (Núm. de sesiones **X** Costo por sesión **=** Total presupuesto)

 Una vez ingresados los datos anteriores, se deberá registrar la información en la hoja de **"Refugio"** según corresponda.

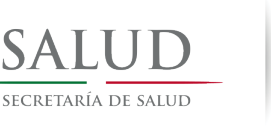

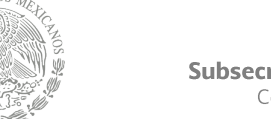

**Ejemplo de pantalla 7.4.1 Programa de Contención para Colaboradas/es**

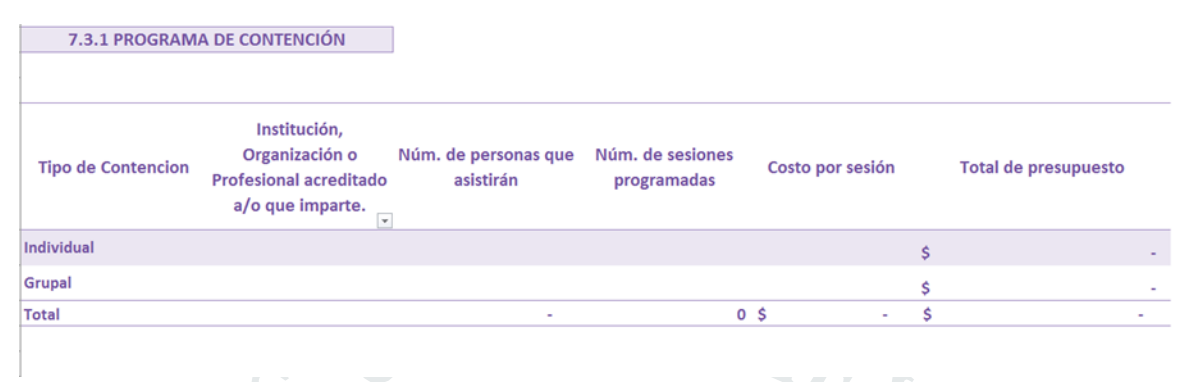

*Fig. 4. Tabla con datos para el Programa de contención*

**10. Recursos Humanos:** En esta hoja se deberán ingresar los datos del personal para la contracción de servicios profesionales por un periodo de 8 meses.

- En la columna de **Nombre de personas a contratar** se deberá ingresar los nombres completos del personal de recursos humanos.
- En la columna de **Cargo o función,** se deberá elegir del catálogo que se despliega el que corresponda.
- En la columna **Número de Cédula Profesional,** se deberá ingresar este dato, solo del personal que otorga la atención especializada (Trabajo Social, Jurídico, Psicología, Enfermería, Psicopedagogía, Pedagogía o Puericultura).
- En la columna de **Salario mensual por persona contratada**, se coloca la cantidad de acuerdo a la información contenida en el **TABULADOR DE MONTOS MENSUALES MÁXIMOS PARA EL PAGO DE RECURSOS HUMANOS EN REFUGIO,** tomando en cuenta la zona y el número de habitaciones que a continuación se muestra: **(fig. 5).**

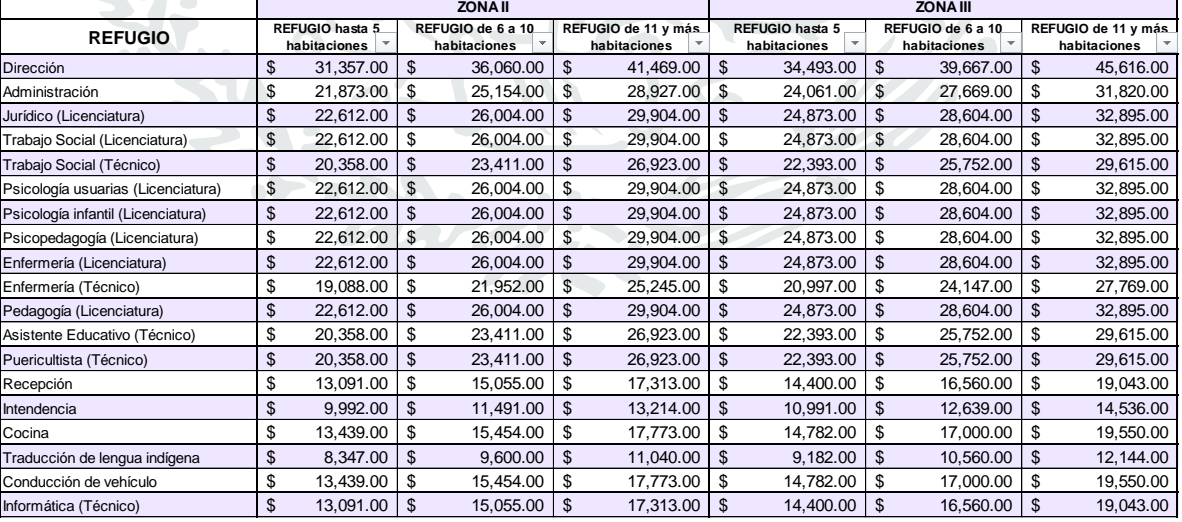

**TABULADOR DE MONTOS MÁXIMOS MENSUALES PARA EL PAGO DE RECURSOS HUMANOS EN REFUGIO**

Fig. 5. Tabulador de montos mensuales para el pago de recursos humanos en refugio.

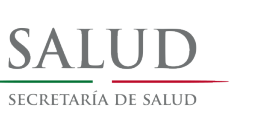

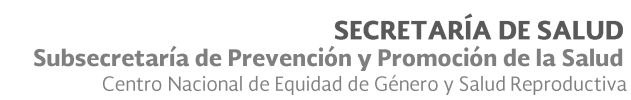

Para identificar la zona económica a la que se pertenece el **"Refugio",** se debe tomar en cuenta el municipio en el cual se ubica físicamente el Refugio (no el domicilio fiscal ni del CAER), Consultar el archivo "**CATALOGO DE ZONAS ECONOMICAS DEL GOBIERNO FEDERAL",** incluido en la información otorgada **(fig. 6).**

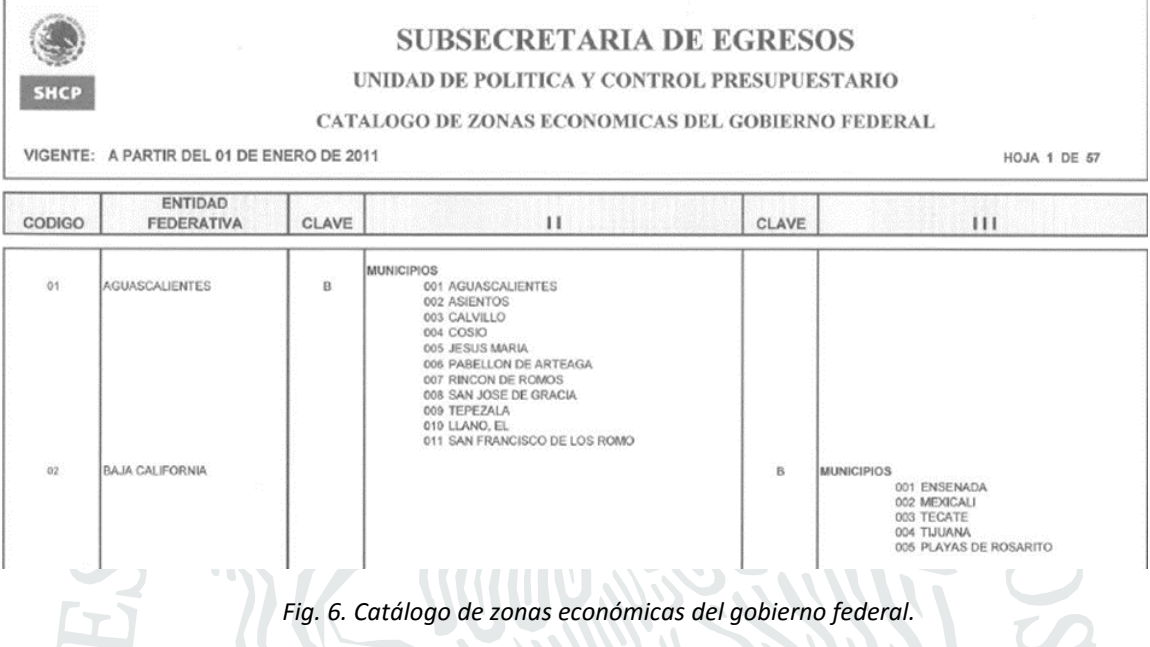

En la Columna de **Cantidad total de honorarios** se desplegará automáticamente los valores de periodo mensual por los 8 meses, por lo cual no se deberá ingresar ningún dato, solo verificar sumatorias. Nota: Los recursos humanos que se financiarán en esta convocatoria son exclusivamente los que aparecen en el Documento Anexo Tabulador y corresponde con el catálogo que se despliega en la columna correspondiente.

- En la hoja **"Refugio"** los valores que se ingresan son los siguientes:
	- En la columna **RUBRO DE GASTO** se busca el catalogo que despliega el rubro de **B. Recursos Humanos** se da aceptar,
	- En la columna **CONCEPTO DE GASTO** se busca del catálogo que despliega el concepto como esta en el tabulador,
	- En la columna **DESCRIPCIÓN** se desplegarán los nombres del personal registrado en Recursos Humanos. Esta opción aplica, únicamente en el rubro señalado, en los demás, se debe capturar manualmente como lo indica el manual.
	- En la columna **SOLICITADO AL CNEGSR** Se calcula de manera automática, por lo que no se ingresará ningún dato ya que de forma automática se registra el monto capturado en la hoja 10. RH para cada uno de las o los profesionales por el periodo de 8 meses, de no tratarse de un dato relacionado con B**.Recurso\_Humanos,** se tendrá que capturar el monto deseado.
	- En la columna **JUSTIFICACION** se plantea la importancia de contar con una descripción del concepto y monto solicitados, refiriendo aquellos aspectos que

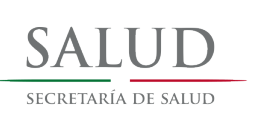

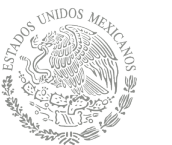

sean de relevancia para la atención de las mujeres usuarias de refugio, sus hijas e hijos, considerando aspectos como los turnos a cubrir por cada profesionista, los beneficios que se esperan por la prestación de sus servicios.

**Refugio:** en esta hoja se ingresan todos los datos de las hojas **7.2.1 Inserción Laboral, 7.3.1 Profesionalización, 7.4.1 Contención, 10. RH,** así como todos los otros rubros y conceptos que se integran en el proyecto para solicitud de apoyo por esta Convocatoria para el 2018 **(fig. 7). Considerar todas las peticiones a 8 meses.**

En la columna **DESCRIPCIÓN,** se debe seleccionar del catálogo el nombre de acuerdo al concepto de gasto, se deberá mover la barra de desplazamiento al inicio de la lista (fig. 7.1)

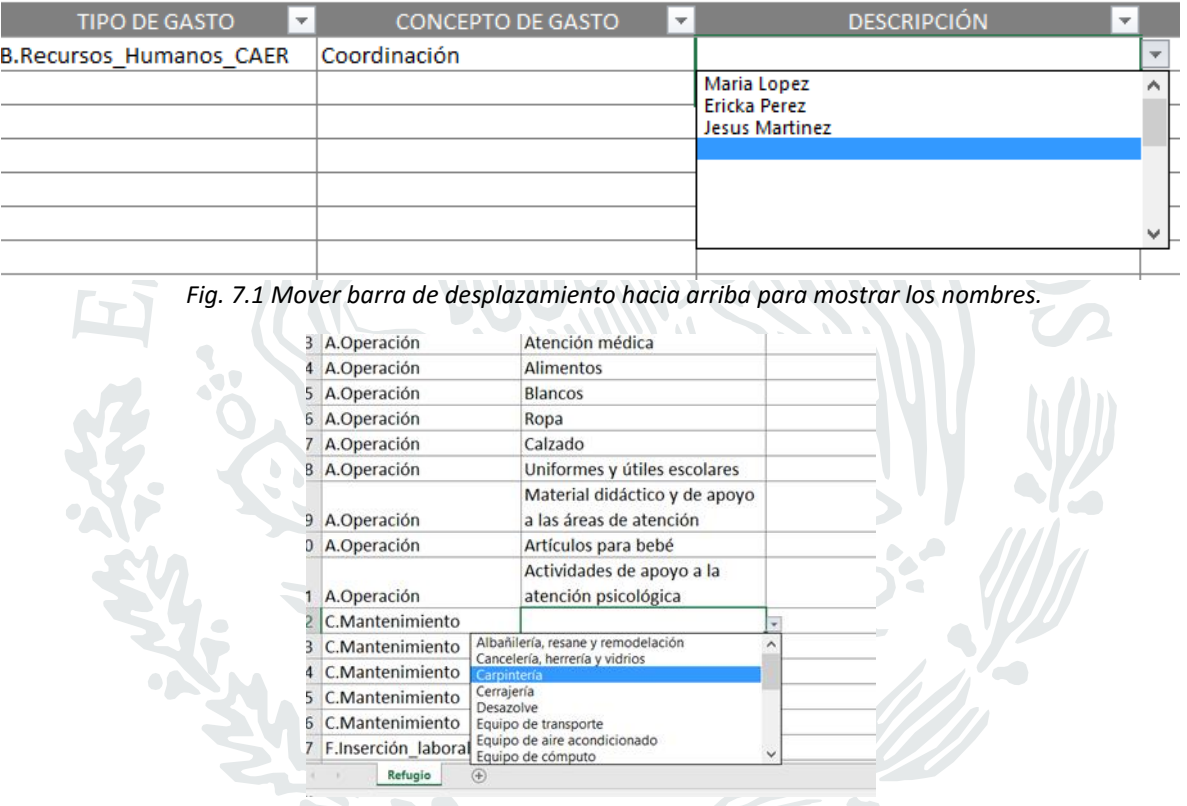

En la columna **Justificación** podrá registrar la información detallada por lo cual solicita cada uno de los conceptos. Recuerde que se analizará la justificación que se refiere a los recursos solicitados y su congruencia con el desarrollo y objeto del proyecto, así como de ser el caso, todo el soporte documental que justifique sus solicitudes y los montos de recursos (cotizaciones, fotografías, cartas descriptivas, recibos)

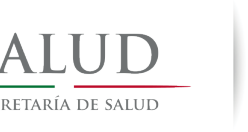

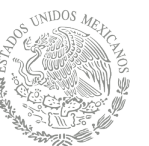

Subsecretaría de Prevención y Promoción de la Salud Centro Nacional de Equidad de Género y Salud Reproductiva

#### **Ejemplo de pantalla "Refugio"**

|                                                   |                                |                                                                                                    |                                       |                                            | <b>OTRAS</b>        |
|---------------------------------------------------|--------------------------------|----------------------------------------------------------------------------------------------------|---------------------------------------|--------------------------------------------|---------------------|
| <b>RUBRO DE GASTO</b><br>$\overline{\phantom{a}}$ | <b>CONCEPTO DE GASTO</b><br>÷. | <b>DESCRIPCIÓN</b><br>$\overline{\phantom{a}}$                                                                             | SOLICITADO AL CNEGSI ~                | <b>JUSTIFICACION -</b>                     | <b>APORTACIONES</b> |
|                                                   |                                | Ingresar los datos de                                                                                                    |                                       |                                            |                     |
| F.Inserción laboral                               | Insumos                        | referencia de las                                                                                                    | 230,000.00                            |                                            | 25,000.00           |
| G.Profesionalización                              | Pago prestación de servicios   | hojas 7.2.1, 7.3.1,                                                                                                    | \$<br>105,000.00                      |                                            |                     |
| H.Contención                                      | Pago prestación de servicios   | 7.4.1                                                                                                    | 60,000.00                             |                                            | 7,000.00            |
| A.Operación                                       | Gasolina vinculado usuarias    | Detallar por cada uno<br>de los conceptos.                                                                                 | 575,000.00                            | <b>INGRESAR LA</b><br><b>JUSTIFICACION</b> | 8,750.00            |
| C.Mantenimiento                                   | Cerrajería                     | Ejemplo: Atención                                                                                                    | \$<br>184,740.00                      | POR CADA UNO DE                            | Ś<br>11,600.00      |
| D.Equipamiento                                    | Equipo de computo              | Medica \$25,000.<br>251,400.00<br>\$<br><b>Medicamentos</b><br>\$15,000. Laboratorio<br>383,500.00<br>\$20,000. Según sean |                                       | <b>LOS CONCEPTOS</b><br>SEGÚN LAS          |                     |
| E.Seguridad                                       | Señalización                   |                                                                                                    | <b>NECESIDADES DE</b><br>LA OSC O IP. | 6,250.00<br>Ś                              |                     |
| I.Servicios Asesorias                             | Contabilidad                   | los casos.                                                                                                    | 675,000.00                            |                                            |                     |
| <b>B.Recursos Humanos</b>                         | Trabajo social (Licenciatura)  | Nombre completo y<br>numero de cedula<br>por cada profesional                                                              | Ŝ<br>1,450,000.00                     |                                            |                     |

*Fig. 7. Hoja "Refugio"*

**9. Desglose:** solo se verifica y valida la información que se ingresó en la hoja de **"Refugio"** de cada uno de los rubros y conceptos del proyecto para el ejercicio 2018.

**Resumen:** En esta hoja validan los importes por cada uno de los rubros solicitados del proyecto para el ejercicio 2018.

### <span id="page-11-0"></span>IMPRESIÓN

- Se deben imprimir y enviar cada una de las hojas de cálculo, **7.1 1 Inserción Laboral, 7.2.1 Profesionalización, 7.3.1 Contención, 10. RH, 9. Desglose y Resumen**, todas debidamente revisadas, rubricadas y firmadas según corresponda y se integrará al resto del proyecto. **Este archivo ya tiene la configuración los parámetros de impresión**

<span id="page-12-0"></span>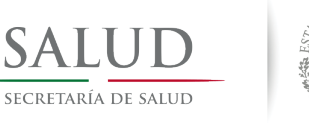

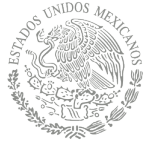

# Llenado del formato para Centros de Atención Externa

### CAER

### <span id="page-12-2"></span><span id="page-12-1"></span>Consideraciones generales

El formato solo puede ser llenado por aquellas Organizaciones de la Sociedad Civil cuya solicitud está enfocada al fortalecimiento del **CENTRO DE ATENCIÓN EXTERNA** que opera.

El libro de Excel tiene un formato con extensión "xlsm", lo que significa que está activado para macros, por lo que, cuando se abra el archivo, se debe elegir la opción "Habilitar Contenido", fig. 1., de lo contrario, no se actualizará automáticamente la información en las diferentes hojas que componen el archivo.

### <span id="page-12-3"></span>Estructura del archivo

Está integrado por 6 hojas de cálculo y corresponde a las tablas presupuestales del Proyecto de Centros de Atención Externa (CAER) de acuerdo a la siguiente numeración:

- **7.1.1 Programa de Profesionalización**
- **7.2.1 Programa de Contención**
- **10 Recursos Humanos**
- **CAER**
- **9 Desglose del presupuesto**
- **Resumen por rubro de gasto**

A las cuales se podrá ingresar a partir de un menú principal. Dando clic en la que se desee consultar o ingresar información. (fig. 7.1)

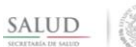

SECRETARÍA DE SALLID Subsecretaría de Prevención y Promoción de la Salud Centro Nacional de Equidad de Género y Salud Reproductiva

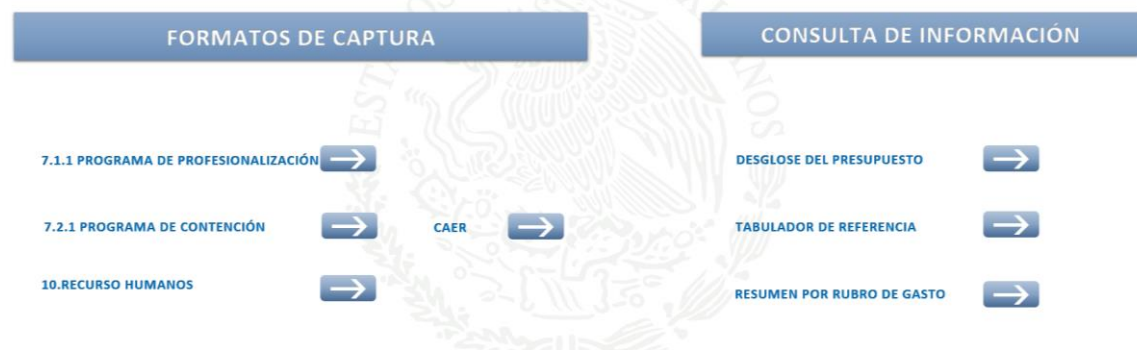

### REGISTRO DE INFORMACIÓN PRESUPUESTAL - CAER

*Fig. 7.1 Menú de ingreso CAER*

Se describirán a continuación los datos contenidos, así como la información que deberán contener las hojas de cálculo que componen el reporte y una descripción de los campos para mayor referencia:

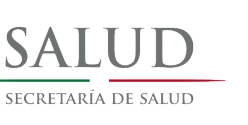

**7.1.1 Programa de Profesionalización para Colaboradoras/es:** Primeramente, se debe de ingresar el nombre de la representante legal o titular y el nombre de la OSC o IP. En esta tabla se ingresarán todos los datos en las columnas requeridas sobre las capacitaciones que se impartirán al personal **(fig. 8).**

- En la columna de **Modalidad de la capacitación (Diplomado, Taller, Curso) / Áreas Beneficiadas** se ingresarán los datos de la modalidad de capacitación que se impartirá al personal.
- En la columna de **Institución, organización o profesional que imparte** se deberá ingresar nombre de la persona física de quien impartirá la capacitación programada, en el caso de ser persona moral, se deberá indicar el nombre de quien impartirá la capacitación.
- **Áreas capacitadas de acuerdo a la temática:** Se deberá describir el área a la que pertenece el personal que se verá beneficiado con la capacitación y entre paréntesis, anotar el número de personas de esa área que asisten a la capacitación.
- En la columna de **Número de personas que asistirán,** se deberá ingresar en formato numérico (con número) cuántos son los profesionistas que tomaran los cursos.

**Evento Local** Se realizan en la propia ciudad donde se encuentran las instalaciones del Centro de Atención Externa vinculado a Refugio, el cual no requiere considerar viáticos adicionales para el traslado y/o hospedaje y se pueden considerar los siguientes conceptos de gasto:

> Columna de **Pago prestación de servicios**: se ingresarán el importe por los honorarios de quien otorgue la capacitación por cada modalidad,

- Columna de **Renta de espacio para capacitación (Coffee Break)**: se ingresarán el importe del costo por la renta del espacio en el cual se llevará a cabo la capacitación en cualquiera de sus modalidades, mismo que puede sumar el costo del coffee break.
- Columna de **Material didáctico:** Se ingresará el costo del material que se ocupará en el desarrollo de la capacitación.
- En la columna de **Costo por personas** y **Presupuesto Solicitado al CNEGSR**, no se ingresará ningún dato, ya que de forma automática se cargarán en las mismas columnas.
- La fila **Total** desplegará automáticamente los valores, por lo tanto, se deberá verificar la sumatoria. **O**

Una vez ingresados los datos anteriores estos se capturarán manualmente como corresponde en la hoja **"CAER"**. En esta página, en la columna **Rubro de Gasto** se elegirá la opción **Profesionalización** y en la columna **Concepto de Gasto** se desplegará el menú con las opciones donde se cargarán los totales.

#### **Ejemplo del catalogo**

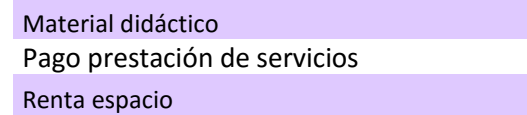

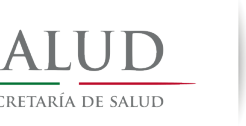

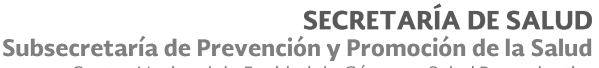

Centro Nacional de Equidad de Género y Salud Reproductiva

**Ejemplo de pantalla 7.1.1 Programa de Profesionalización para Colaboradoras/es**

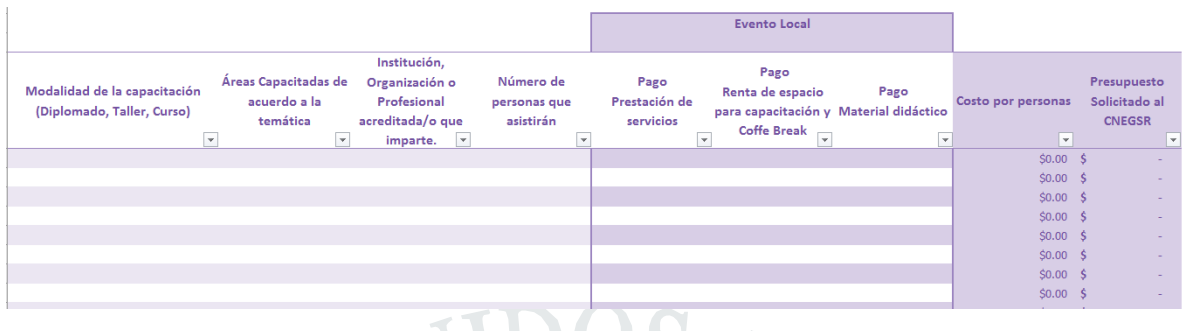

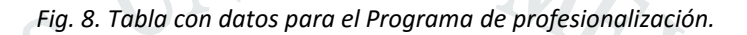

**7.2.1 Programa de Contención para Colaboradas/es:** se **ingresarán** los datos requeridos en las columnas, así como número de sesiones y costo por sesión según sea el caso, individual o grupal **(fig. 4).**

- En la columna de **Tipo de Contención** se debe elegir la modalidad, ya sea individual o grupal.
- En la columna de **Institución, organización o profesional que imparte** se deberá ingresar nombre de la persona física de quien impartirá la contención programada en la modalidad correspondiente. se deberá ingresar, en el caso de ser persona moral, el nombre de quien facilite el proceso de contención programada en la modalidad correspondiente.
- En la columna de **Núm. de personas que asistirán** se ingresa en formato numérico el total de las personas que asistirán a la contención en la modalidad correspondiente.
- En la columna de **Núm. de sesiones programadas** se ingresa en formato numérico la cantidad de sesiones programadas para la contención en la modalidad correspondiente.
- En la columna de **Costo por sesión** se ingresará el importe del costo por cada sesión de acuerdo a la modalidad de la contención programada.
- La Fila de **Total**: Se calcula de manera automática, por lo que no se ingresará ningún dato ya que de forma automática se registra el total de: **Individual:** (Núm. de Personas **X** Núm. de sesiones) **X** Costo por sesión **=** Total presupuesto).

**Grupal:** (Núm. de sesiones **X** Costo por sesión **=** Total presupuesto)

 Una vez ingresados los datos anteriores los registros que se ingresarán en la hoja de **"**x **CAER"** corresponden al total de la tabla contención.

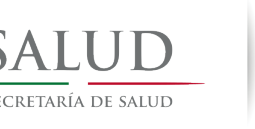

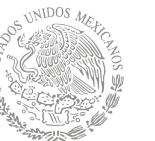

Centro Nacional de Equidad de Género y Salud Reproductiva

#### **Ejemplo de pantalla 7.2.1 Programa de Contención para Colaboradas/es**

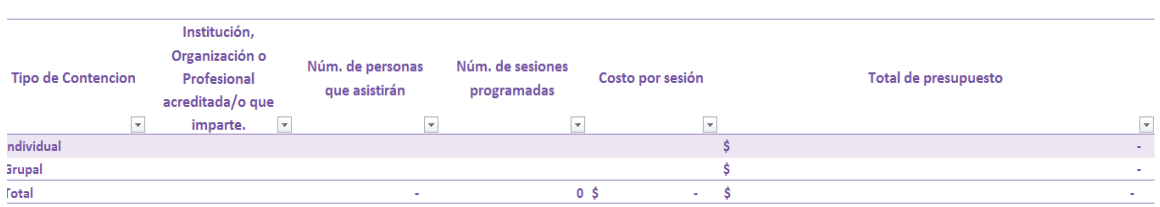

*Fig. 9. Tabla con datos para el Programa de contención.*

#### **TABULADOR DE MONTOS MÁXIMOS MENSUALES PARA EL PAGO DE RECURSOS HUMANOS EN CENTROS DE ATENCIÓN EXTERNA**

 $\sim$  ,

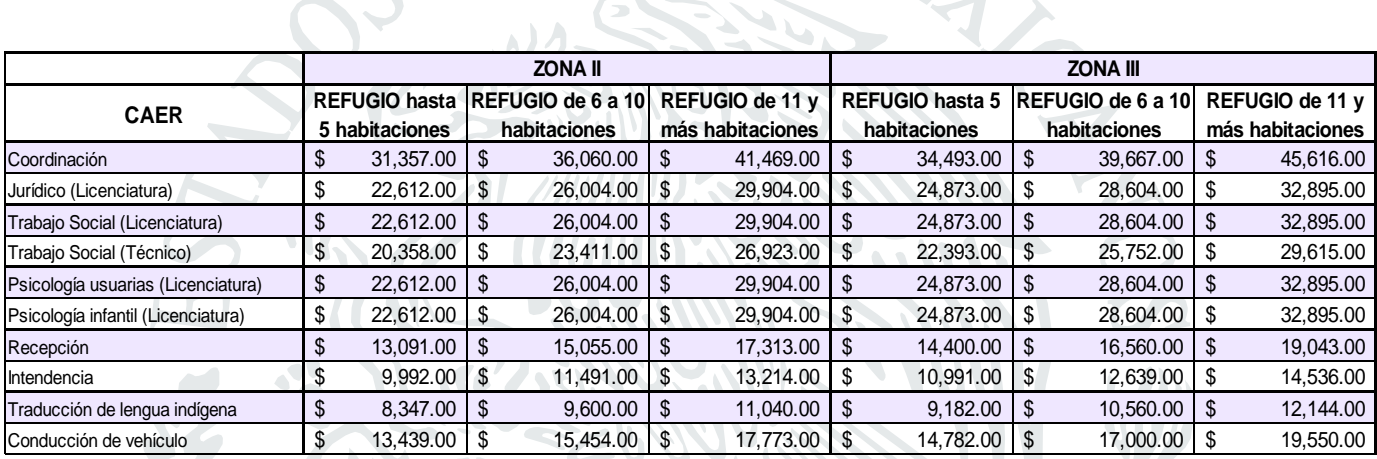

**10. RH:** En esta hoja se deberán ingresar los datos del personal para la contracción de servicios profesionales por un periodo de 8 meses.

- En la columna de **Nombre de personas a contratar** se deberá ingresar los nombres completos del personal de recursos humanos.
- En la columna de **Cargo o función,** se deberá elegir del catálogo que se despliega el que corresponda.
- En la columna **Número de Cédula Profesional,** se deberá ingresar este dato, solo del personal que otorga la atención especializada (Trabajo Social, Jurídico, Psicología, Psicopedagogía-Pedagogía y/o Puericultura).
- En la columna de **Salario mensual por persona contratada**, se coloca la cantidad de acuerdo a la información contenida en el **TABULADOR DE MONTOS MÁXIMOS MENSUALES PARA EL PAGO DE RECURSOS HUMANOS EN CAER,** tomando en cuenta la zona y el número de habitaciones que a continuación se muestra: **(fig. 10).**
- Para identificar la zona económica a la que se pertenece el **"CAER",** se debe tomar en cuenta el municipio se ubica físicamente el Refugio (no el domicilio fiscal ni del CAER), Consultar el archivo "**CATALOGO DE ZONAS ECONOMICAS DEL GOBIERNO FEDERAL", (fig. 11).**

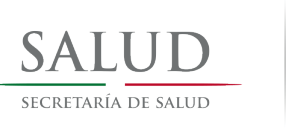

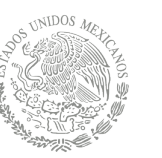

#### *Fig. 10. Tabulador de montos mensuales para el pago de recursos humanos en CAER.*

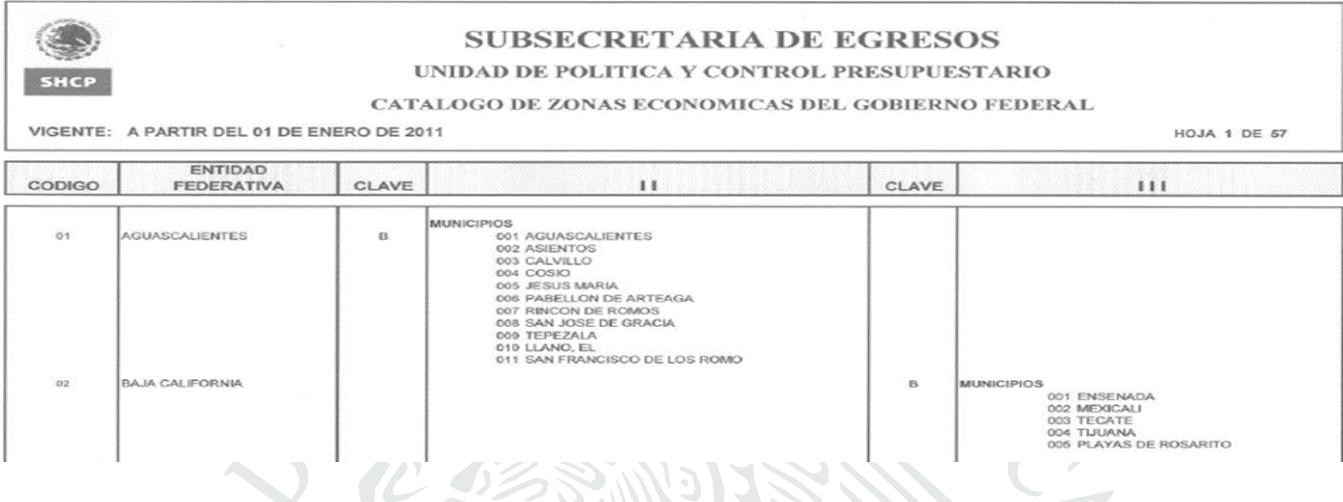

*Fig.11. Catálogo de zonas económicas del gobierno federal.*

 En la Columna de **Cantidad total de honorarios** se desplegará automáticamente los valores de periodo mensual por los 8 meses, por lo cual no se deberá ingresar ningún dato, solo verificar sumatorias.

Nota: Los recursos humanos que se financiarán en esta convocatoria son exclusivamente los que aparecen en el Documento Anexo Tabulador y corresponde con el catálogo que se despliega en la columna correspondiente.

En la hoja **"CAER"** los valores que se ingresan son los siguientes:

- En la columna **RUBRO DE GASTO** se busca el catalogo que despliega el rubro de **B. Recursos Humanos CAER** se da aceptar,
- En la columna **CONCEPTO DE GASTO** se busca del catálogo que despliega el concepto como esta en el tabulador,
- En la columna **DESCRIPCIÓN** se desplegarán los nombres del personal registrado en Recursos Humanos CAER. Esta opción aplica, únicamente en el rubro señalado, en los demás, se debe capturar manualmente como lo indica el manual.
- En la columna **SOLICITADO AL CNEGSR** Se calcula de manera automática, por lo que no se ingresará ningún dato ya que de forma automática se registra el monto capturado en la hoja 10. RH para cada uno de las o los profesionales por el periodo de 8 meses, de no tratarse de un dato relacionado con B**.Recurso\_Humanos,** se tendrá que capturar el monto deseado.
- En la columna **JUSTIFICACION** se plantea la importancia de contar con una descripción del concepto y monto solicitados, refiriendo aquellos aspectos que sean de relevancia para la atención de las mujeres usuarias de CAER, sus hijas e hijos, considerando aspectos como los turnos a cubrir por cada profesionista, los beneficios que se esperan por la prestación de sus servicios.

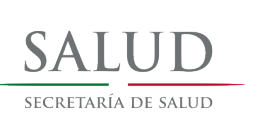

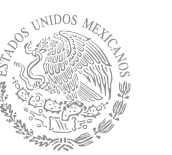

**Caer:** en esta hoja se ingresan todos los datos de las hojas**, 7.1.1 Profesionalización, 7.2.1 Contención, 10. RH,** así como todos los otros rubros y conceptos que se integran en el proyecto para solicitud de apoyo por esta Convocatoria para el 2018 **(fig. 12). Considerar todas las peticiones a 8 meses.**

En la columna **DESCRIPCIÓN,** se debe seleccionar del catálogo el nombre de acuerdo al concepto de gato, se deberá mover la barra de desplazamiento al inicio de la lista (fig. 11.1)

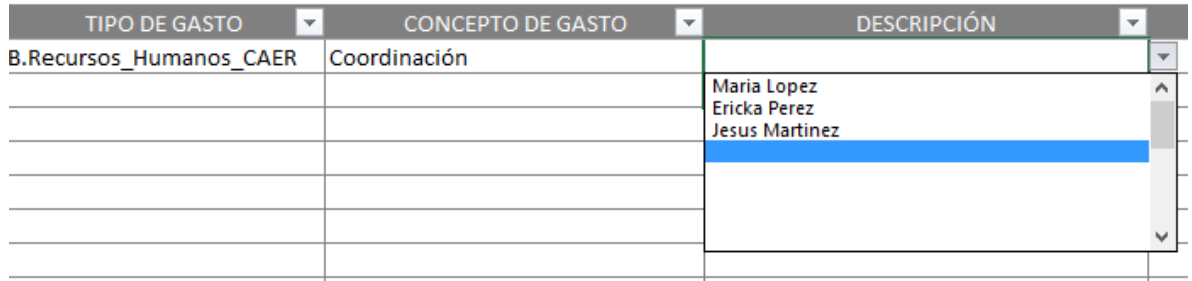

*Fig. 11.1 Mover barra de desplazamiento hacia arriba para mostrar los nombres.*

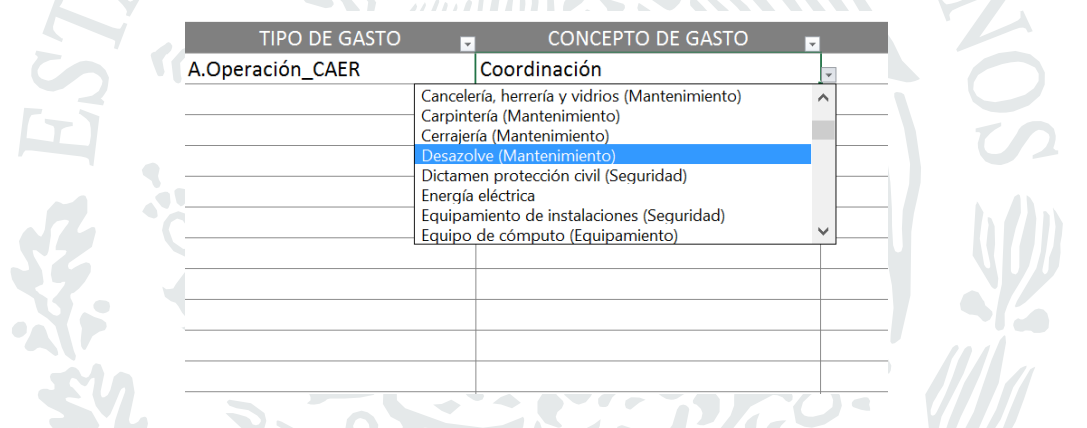

En la columna **Justificación** podrá registrar la información detallada por lo cual solicita cada uno de los conceptos. Recuerde que se analizará la justificación que se refiere a los recursos solicitados y su congruencia con el desarrollo y objeto del proyecto, así como de ser el caso, todo el soporte documental que justifique sus solicitudes y los montos de recursos (cotizaciones, fotografías, cartas descriptivas, recibos)

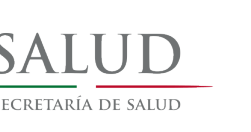

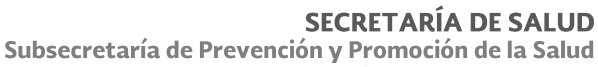

Centro Nacional de Equidad de Género y Salud Reproductiva

#### **Ejemplo de pantalla "Caer"**

| RUBRO DE GASTO -                     | <b>CONCEPTO DE GASTO</b><br>$\overline{\phantom{a}}$         | <b>DESCRIPCIÓN</b>                                               |          | SOLICITADO AL CNEGSI -                | <b>JUSTIFICACION -</b>                                                                                                    |   | <b>OTRAS</b><br><b>APORTACIONES</b> |
|--------------------------------------|--------------------------------------------------------------|------------------------------------------------------------------|----------|---------------------------------------|----------------------------------------------------------------------------------------------------|---|-------------------------------------|
| G.Profesionalización<br>H.Contención | Pago prestación de servicios<br>Pago prestación de servicios | Ingresar los datos de<br>referencia de las<br>hojas 7.3.1, 7.4.1 |          | 230,000.00<br>105,000.00<br>60,000.00 | <b>INGRESAR LA</b><br><b>JUSTIFICACION</b><br>POR CADA UNO DE<br><b>LOS CONCEPTOS</b><br>SEGÚN LAS<br><b>NECESIDADES DE</b><br>LA OSC O IP. |   | 25,000.00<br>7,000.00               |
| A.Operación                          | Gasolina vinculado usuarias                                  | Detallar por cada uno                                            |          | 575,000.00                            |                                                                                                    |   | 8,750.00                            |
|                                      | C.Mantenimiento<br>D.Equipamiento                            | de los conceptos.<br>Ejemplo: Según sean<br>los casos.           | \$<br>\$ | 184,740.00<br>251,400.00              |                                                                                                    | Ś | 11,600.00                           |
|                                      | E.Seguridad<br>Contabilidad                                  |                                                                  |          | 383,500.00<br>675,000.00              |                                                                                                    | S | 6,250.00                            |
| <b>B.Recursos Humanos</b>            | Trabajo social (Licenciatura)                                | Nombre completo y<br>numero de cedula<br>por cada profesional    | Ś        | 1,450,000.00                          |                                                                                                    |   |                                     |

*Fig. 12. Hoja "Caer"*

**9. Desglose:** solo se verifica y valida la información que se ingresó en la hoja de **"CAER"** de cada uno de los rubros y conceptos del proyecto para el ejercicio 2018.

**Resumen:** En esta hoja se sintetizan y validan los importes por cada uno de los rubros del proyecto para el ejercicio 2018.

## <span id="page-18-0"></span>IMPRESIÓN

Se deben imprimir y enviar cada una de las hojas de cálculo, **7.1 Profesionalización, 7.2.1 Contención, 10. RH, 9. Desglose y Resumen**, todas debidamente revisadas, rubricadas y firmadas según corresponda y se integrará al resto del proyecto**.** 

**Este archivo ya tiene la configuración los parámetros de impresión**